# **INDICE**

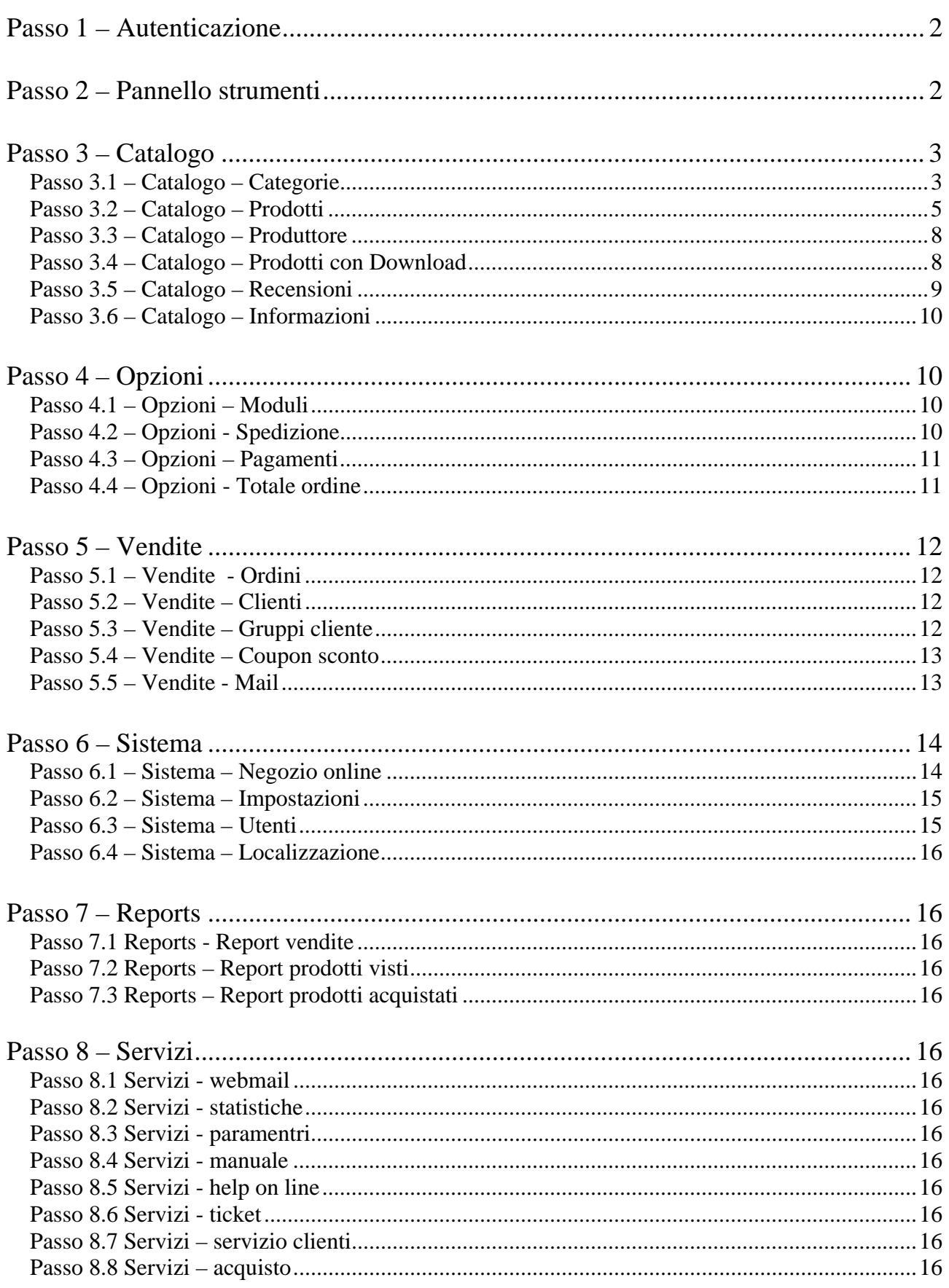

Il Sito E-Commerce vi permette di creare il vostro negozio virtuale seguendo questa guida. Per intraprendere l'attività di commercio elettronico è necessario essere in regola con le normative vigenti. Il modulo per la comunicazione di inizio attività lo trovate sul vostro stesso sito. Dovete consultare sempre i vostri consulenti legali e fiscali prima di iniziare l'attività on line.

Collegatevi al Vostro E-Commerce! Per accedere al pannello di amministrazione cliccate con il mouse sul simbolo *chiavetta* <sup>o i</sup> in basso alla pagina.

## **Passo 1 – Autenticazione**

Inserite **Username** e **Password.**

Questi parametri vengono forniti al Cliente con l'e-mail "conferma d'ordine e parametri d'accesso" che vi consigliamo di stampare e di conservare.

ATTENZIONE: se avete smarrito la password, potete richiederla cliccando su "**Ho perso la password".** Seguendo la procedura automatica il sistema provvederà ad inoltrarvi la nuova password.

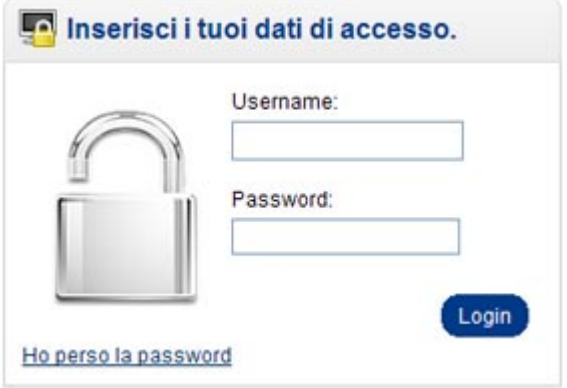

# **Passo 2 – Pannello strumenti**

Accedendo all'area di amministrazione del Vostro E-Commerce comparirà la seguente schermata

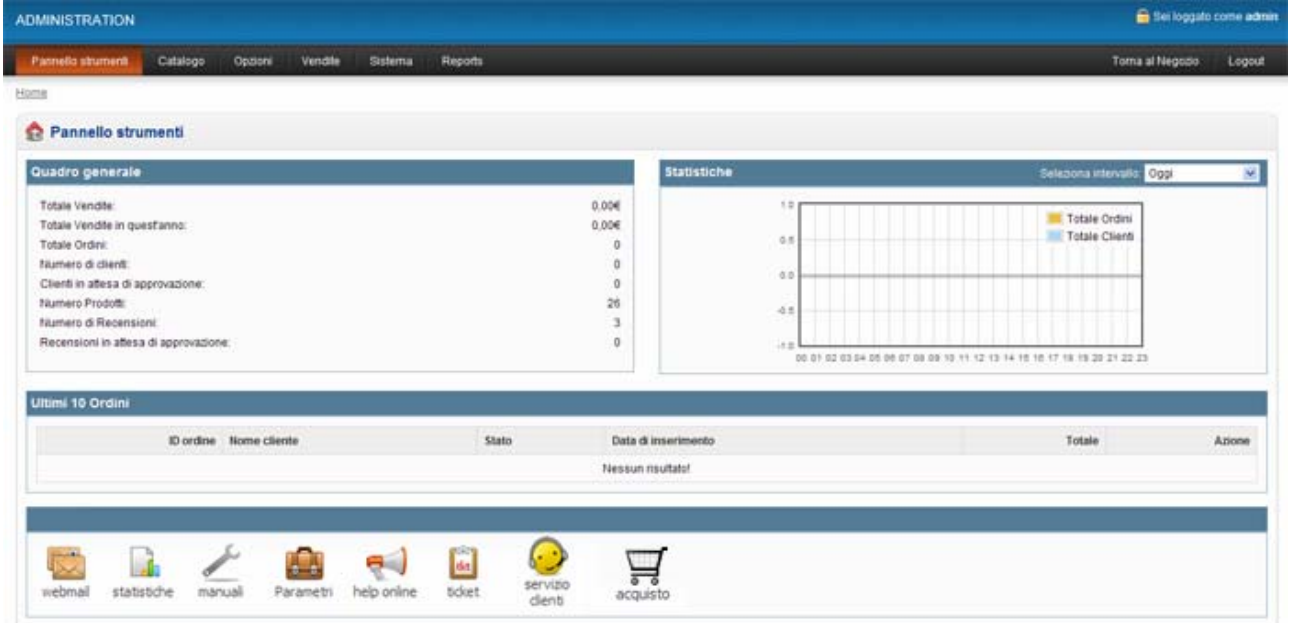

Il pannello strumenti Vi mostra i quadri riepilogativi in merito a: totale vendite, ordini, statistiche di acquisto, ultimi 10 ordini etc..., i vari tasti in elenco nel menù generale Vi permetteranno di effettuare un accesso rapido alle funzioni. La legge prevede che per avviare l'attività di commercio via internet, si deve dare comunicazione preventiva al Comune nel quale l'esercente ha la residenza, se persona fisica, o nel quale è fissata la sede legale, se persona giuridica.

# **Passo 3 – Catalogo**

### **Passo 3.1 – Catalogo – Categorie**

Per inserire una nuova Categoria merceologica all'interno del sito selezionare dal menu **Catalogo** la voce **Categoria**, si aprirà la seguente finestra:

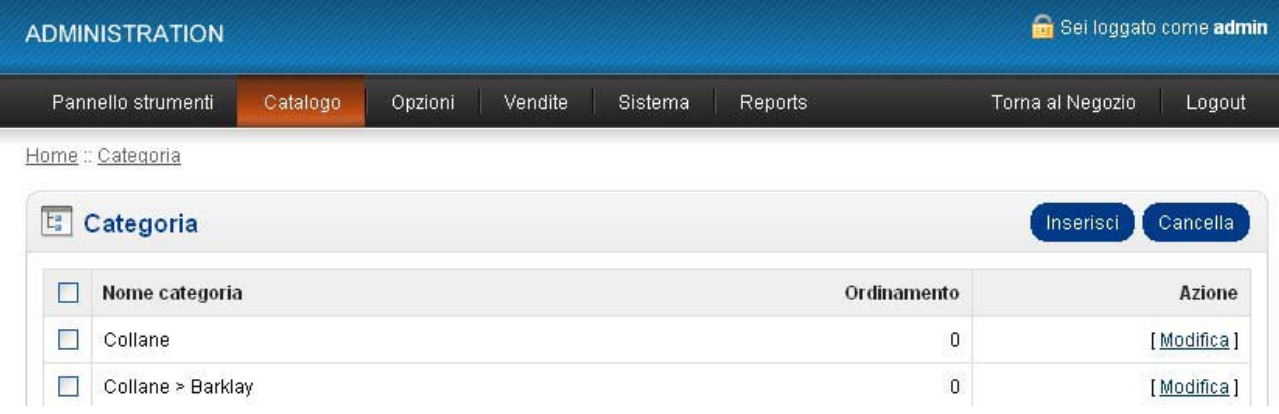

Eliminare le categorie di esempio, selezionandole e cliccando sul bottone blu **Cancella**.

Inserire una nuova Categoria cliccando sul bottone **Inserisci**. Si aprirà una nuova schermata suddivisa in due schede operative **Generale** e **Dati**.

#### **Generale**

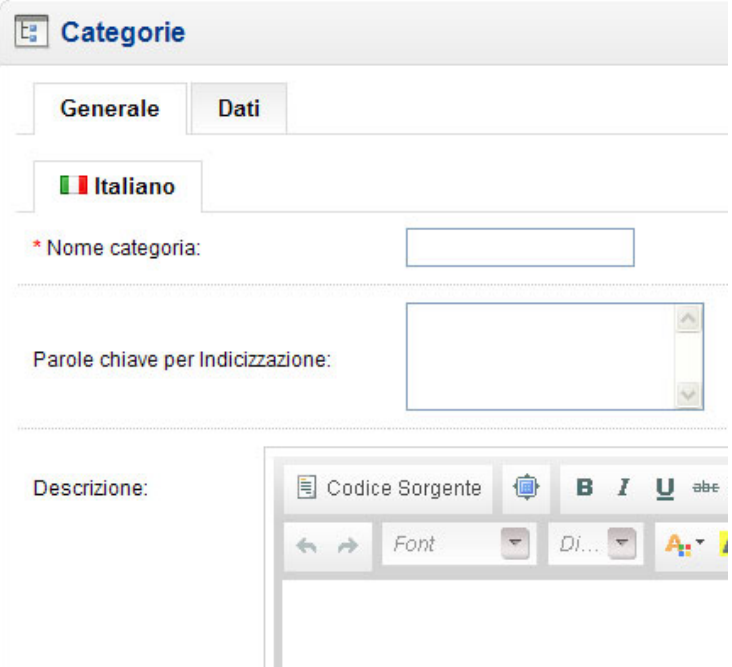

I campi contrassegnati con l'asterisco rosso sono da considerarsi obbligatori. È necessario quindi compilare il campo Nome categoria inserendo la categoria che desiderate es. Computer.

Si consiglia di compilare anche il campo Parole chiave per Indicizzazione, queste permetteranno e faciliteranno la ricerca del vostro sito sui motori di ricerca.

Infine nel campo Descrizione troverete un editor di testo che vi permetterà di inserire una descrizione della categoria che state inserendo.

#### **Dati**

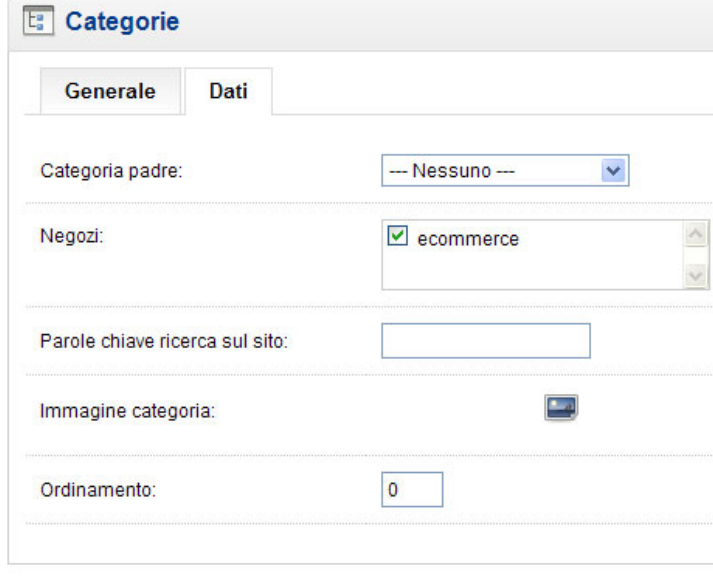

Categoria Padre: selezionando "Nessuno", la categoria avrà lo status di categoria Padre. Selezionando una categoria tra quelle presenti, allora la categoria creata diventerà una sottocategoria di quella selezionata.

**Il campo Negozi** Vi permette di disabilitare la categoria creata.

**Parole chiave ricerca** sul sito questo campo se compilato permette la ricerca della categoria sul sito stesso.

**Immagine categoria.** E' possibile inserire un'immagine generica da associare alla categoria cliccando sull'icona posta alla sinistra del riquadro foto si aprirà un piccolo pannello di gestione immagini: (vedi inserimento immagini)

**Ordinamento**: questa voce vi permette di assegnare un ordine numerico o alfabetico al vostro elenco di categorie se si preferisce un elenco alfabetico basta lasciare vuoto il campo e il sistema provvederà a impostare tale ordine. Se invece si desidera un ordine differente basta assegnare un valore numerico 1,2,3,4…. Per assegnare la relativa posizione all'interno del menu Categoria

#### **INSERIMENTO IMMAGINI**

il **pannello Manager** Immagini contiene già una cartella image all'interno della quale è possibile inserire nuove cartelle E CANCELLARE QUELLE DELLA DEMO. Per creare una nuova cartella cliccare su Nuova cartella, inserire il nome da associare alla cartella e cliccare su submit.

Per inserire le immagini all'interno della cartella appena creata fare doppio click sulla cartellina per posizionarvi all'interno di essa, cliccare quindi su Upload posto nella barra dei menu si aprirà il classico percorso di ricerca documenti del vostro sistema operativo. Cercate e selezionate l'immagine, cliccate su apri e ritroverete l'immagine nella vostra cartella appena creata. Per inserire l'immagine nel sito, cliccate due volte sull'immagine.

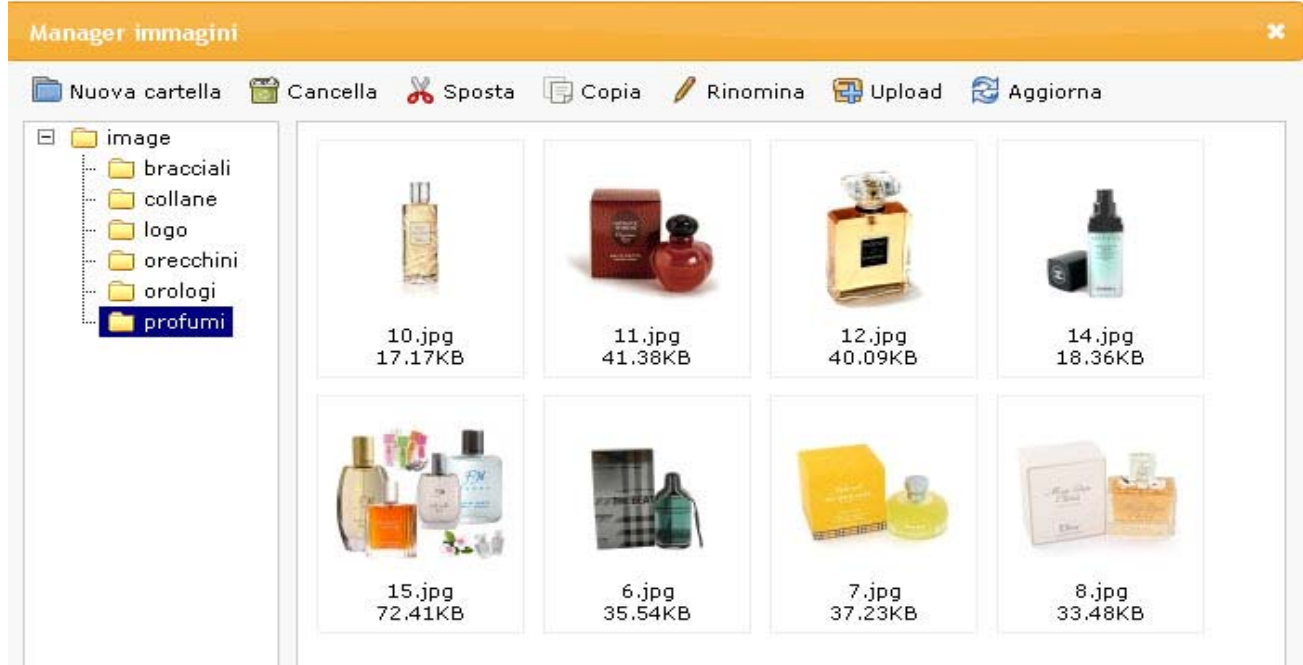

### **Passo 3.2 – Catalogo – Prodotti**

Dopo aver creato la categoria è possibile continuare inserendo un prodotto all'interno di essa.

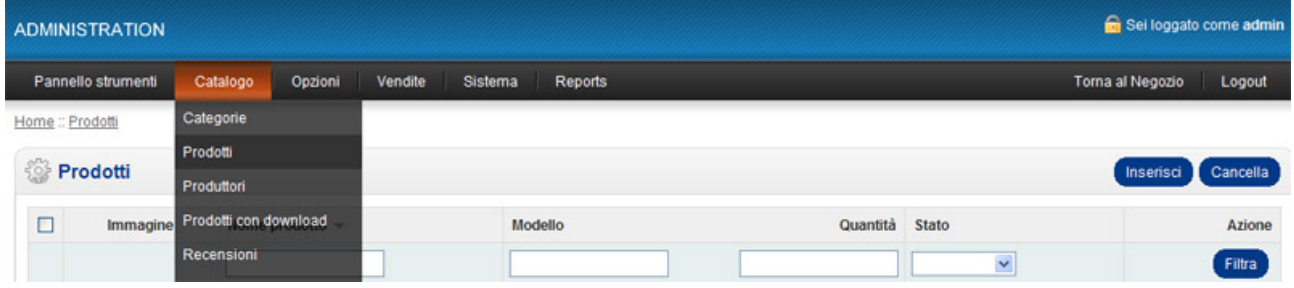

Selezionate dal menu Catalogo la voce **Prodotto.** Anche questa sezione si presenterà popolata da prodotti di esempio, per rimuoverli selezionate con un segno di spunta il quadrato posto in alto a sinistra della tabella, e poi ciccare sul bottone Cancella.

Procedete quindi con l'inserimento di un nuovo prodotto cliccando sul pulsante **Inserisci** posto in alto a destra.

La sezione Prodotti presenta 6 schede da compilare in funzione di ciò che voi volete associare al vostro prodotto: 1. GENERALE – 2. DATI – 3. OPZIONE – 4. SCONTO – 5. OFFERTA SPECIALE – 6. IMMAGINE.

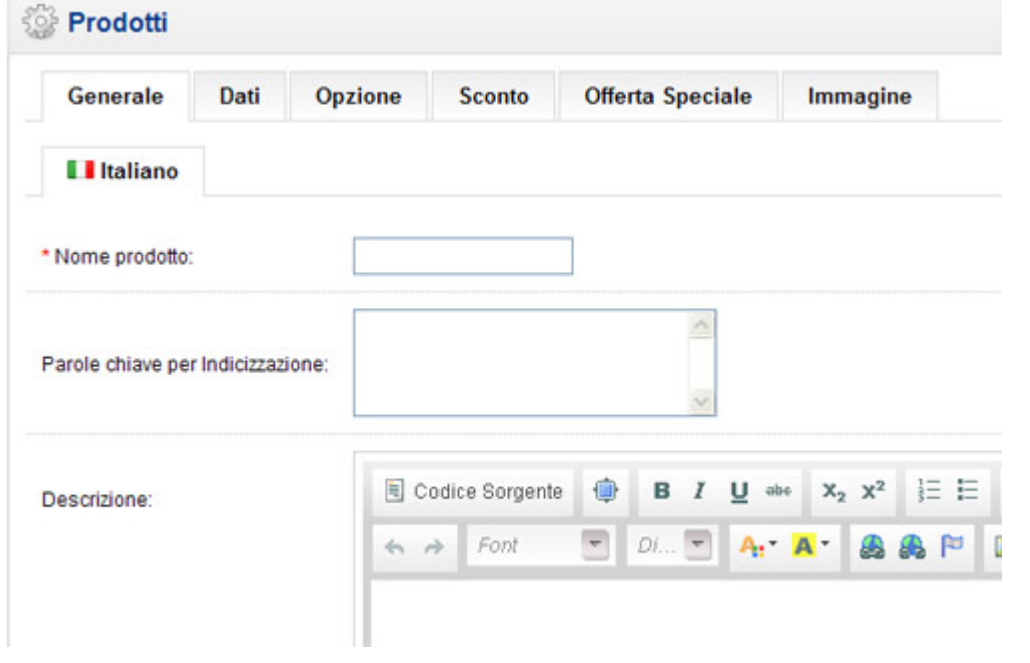

1. La scheda **Generale** contiene informazioni base sul prodotto quindi il Nome del prodotto che è un campo obbligatorio, le Parole chiave per Indicizzare e infine una breve Descrizione del prodotto.

2. La scheda **Dati** contiene tutte informazioni che vi sono utili per la gestione del prodotto.

Il campo **Modello** è obbligatorio, tale dato deve essere da voi assegnato secondo un vostro criterio.

**Codice magazzino:** l'inserimento di tale codice è facoltativo, potrebbe in ogni modo aiutarvi alla localizzazione del prodotto all'interno del vostro magazzino ( esempio Codice magazzino 15, potrebbe significare che il prodotto si trova nel primo corridoio -1, nel quinto ripiano - 5).

**Locazione:** indicare la locazione del vostro magazzino

**Parole chiave per l'indicizzazione:** inserire i termini che permetteranno e faciliteranno la ricerca del vostro sito sui motori di ricerca.

**Immagine:** inserire l'immagine relativa al prodotto seguendo lo stesso procedimento indicato precedentemente.

**Produttore:** nel menu a tendina troverete i produttori dei vostri prodotti in vendita, per l'inserimento di un nuovo produttore si rimanda alla lettura del Passo 3.3

**Richiede spedizione:** selezionare Si per indicare che il prodotto può essere spedito al destinatario dopo l'ordine.

**Data di disponibilità:** posizionatevi all'interno del campo e si aprirà un calendario dal quale selezionare giorno, mese e anno desiderati.

**Quantità:** indicare la quantità di prodotto presente in magazzino.

**Stato magazzino:** selezionare dal menu a tendina la disponibilità del prodotto tra le voci presenti (2-3 giorni, Da ordinare, Disponibile, Non disponibile).

**Stato:** la scelta dello stato permette la visibilità del prodotto sul sito quindi scegliere dal menu a tendina lo stato Abilitato per renderlo visibile.

**Classe di Tassa:** selezionare dal menu a tendina una delle voci presenti per assegnare la classe.

**Prezzo:** indicare il prezzo del prodotto al netto dell'IVA.

**Dimensioni (LxWxH):** indicare le misure del prodotto se necessario.

**Classe di misura:** selezionare dal menu a tendina la classe di misura tra quelle disponibili: Centimetri, Millimetri e Inch.

**Peso:** indicare il peso del prodotto se necessario.

**Classe del peso:** selezionare dal menu a tendina la classe del peso del prodotto tra quelle disponibili: Chilogrammo, Grammo, Pound, Ounce.

**Categorie:** associare il prodotto alla categoria precedentemente creata.

 **Negozi:** cliccare e spuntare il vostro negozio (ATTENZIONE: se non segnate questa opzione il prodotto non sarà associato al negozio online e non sarà quindi visibile)

**Download:** questa sezione è selezionabile solo se il prodotto in vendita è un software scaricabile precedentemente caricato sul sistema di amministrazione (vedi Passo 3.4) ad esempio un'enciclopedia multimediale.

**Prodotti correlati:** permette di correlare al prodotto ulteriori prodotti della stessa categoria.

3. La scheda **Opzione** permette di assegnare al prodotto delle opzioni di scelta al momento dell'acquisto ad esempio la taglia, il colore, la fragranza, il genere.

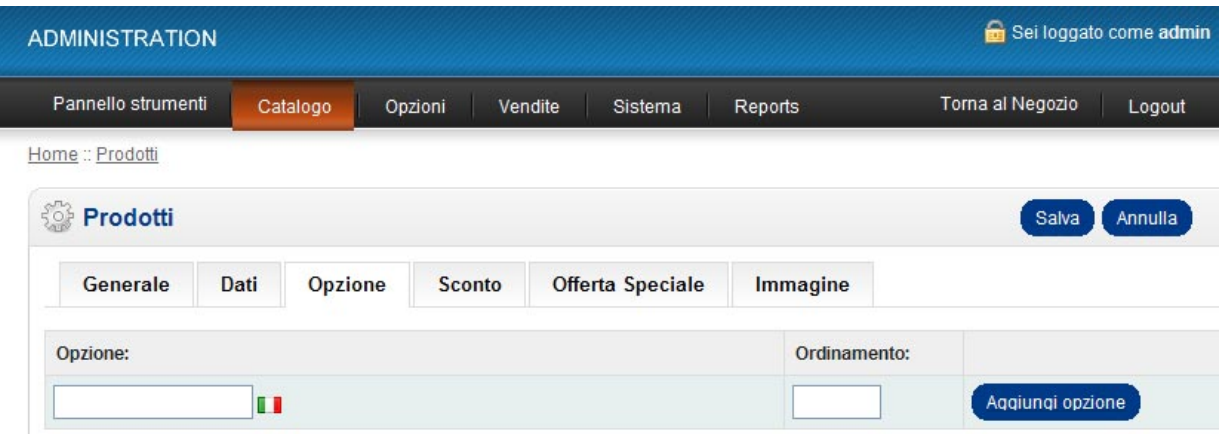

Cliccare sul bottone **Aggiungi opzione** e si visualizzeranno i campi da compilare.

Tale sezione è composta da due campi : Opzione e Valore opzione.

Nel campo **Opzione** inserire un termine che indichi il tipo di scelta che l'utente finale possa effettuare per l'acquisto. Alcuni esempi di opzione possono essere: Taglia, Colore, Genere ecc.

Nel campo ordinamento bisogna indicare 0 se è l'unica opzione disponibile per il prodotto, 1, 2, 3…ecc. se si hanno più opzioni di scelta.

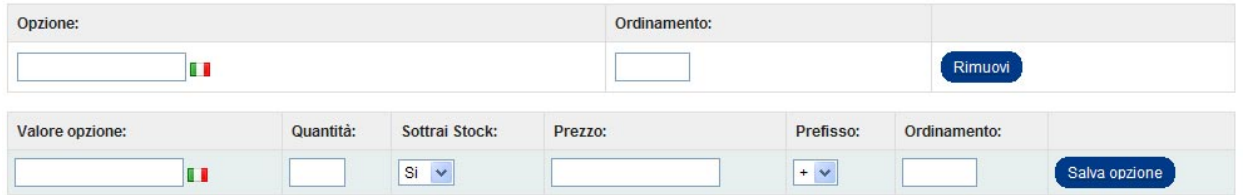

Nel campo **Valore Opzione** è necessario inserire un "valore" che specifichi l'opzione di scelta ad esempio Bianco se il campo Opzione è Colore. Nel campo quantità inserire il numero di prodotti disponibili con la caratteristica del valore inserito. Sottrai Stock permette di decidere se sottrarre o no allo stock di magazzino il prodotto in questione, è necessario selezionare dal menu a tendina la voce Si o No.

Il campo Prezzo va compilato solo se si vuole assegnare un prezzo da aggiungere o sottrarre al prezzo base del prodotto, quindi selezionare dal menu a tendina di Prefisso il valore + o -. Cliccare su salva opzione per salvare i dati inseriti. Il sito vi permette di inserire quante opzioni volete e quanti valori opzioni desiderate.

**4.** La scheda **Sconto** vi permette di associare uno sconto al prezzo base del prodotto.

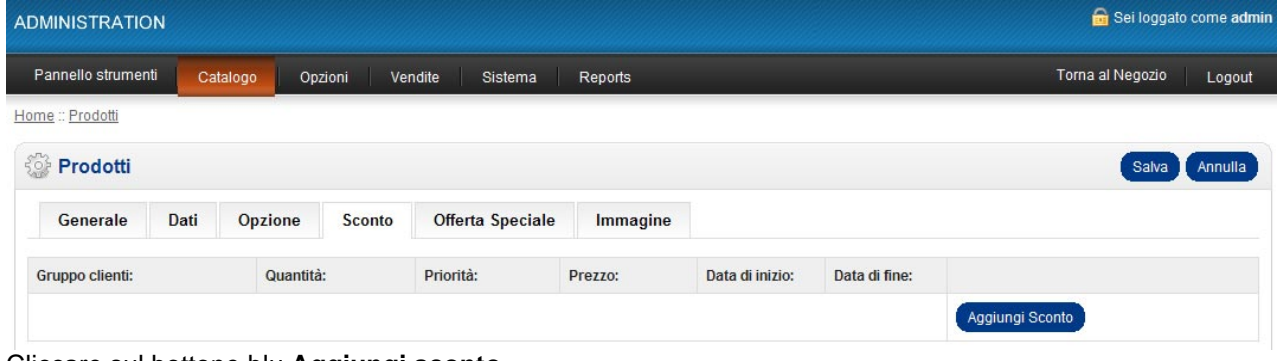

Cliccare sul bottone blu **Aggiungi sconto**.

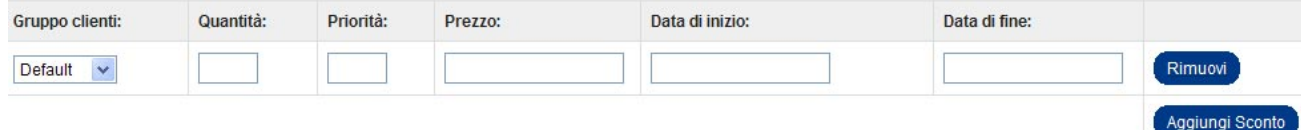

La prima voce da compilare è **Gruppo Clienti**, un menu a tendina che permette di scegliere a quale tipo di clientela fare lo sconto: Default (che indica il cliente generico ) o Ingrosso.

**Quantità**: indicare il numero di prodotti che l'utente deve acquistare per usufruire dello sconto.

**Priorità**: questo campo va compilato con un valore numerico solo se sono presenti alti sconti per lo stesso prodotto.

**Prezzo**: inserire il prezzo già scontato.

**Data inizio** e **Data di fine**: Posizionatevi all'interno del campo con il mouse e comparirà un calendario dal quale selezionare le date di inizio e fine sconto e infine cliccare su Salva posto in alto a destra.

**5.** La scheda **Offerta speciale** vi permette di associare un'offerta al prezzo base del prodotto. Cliccare sul bottone blu Aggiungi prezzo speciale.

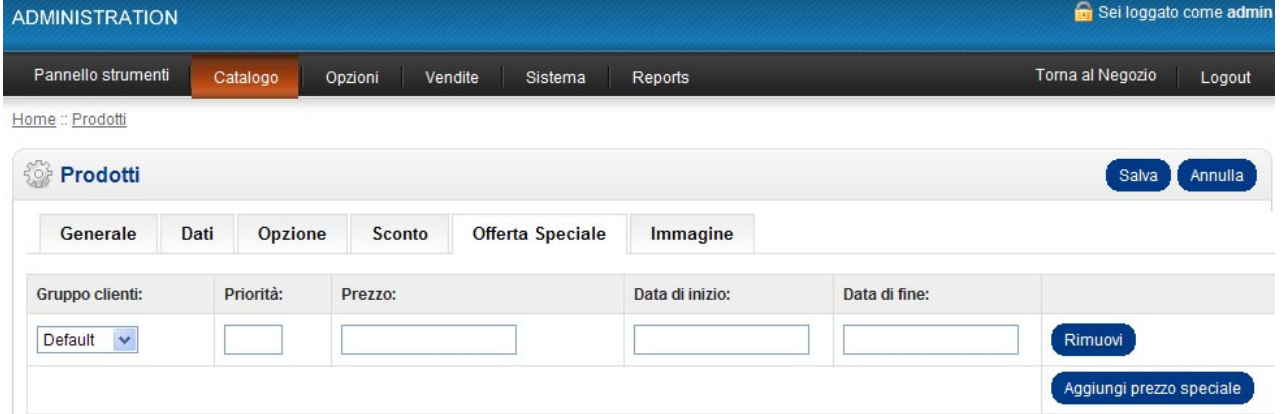

La prima voce da compilare è **Gruppo Clienti**, un menu a tendina che permette di scegliere a quale tipo di clientela fare lo sconto: Default (che indica il cliente generico ) o Ingrosso.

**Priorità:** questo campo va compilato con un valore numerico solo se sono presenti alti sconti per lo stesso prodotto.

**Prezzo:** inserire il prezzo speciale.

**Data inizio** e **Data di fine**: Posizionatevi all'interno del campo con il mouse e comparirà un calendario dal quale selezionare le date di inizio e fine sconto e infine cliccare su Salva posto in alto a destra.

Tra **Sconto** e **Offerta speciale** la differenza che più si evince una volta online è che con l'offerta speciale il sistema provvede a depennare il prezzo base e inserire il nuovo prezzo in offerta in rosso acceso.

**6. Immagini.** Permette di inserire immagini aggiuntive del prodotto. Cliccare su Aggiungi immagine e cliccare sull'icona posta alla sinistra del riquadro foto e si aprirà il pannello di gestione immagini.

#### **Passo 3.3 – Catalogo – Produttore**

Selezionate dal menu Catalogo la voce **Produttore.** Anche questa sezione si presenterà popolata da prodotti di esempio, per rimuoverli selezionate con un segno di spunta il quadrato posto in alto a sinistra della tabella, e poi cliccare sul bottone Cancella. Procedete quindi con l'inserimento di un nuovo prodotto cliccando sul pulsante **Inserisci** posto in alto a destra. E' anche possibile modificare il nome di un produttore, associare un'immagine e dare una priorità in elenco.

#### **Passo 3.4 – Catalogo – Prodotti con Download**

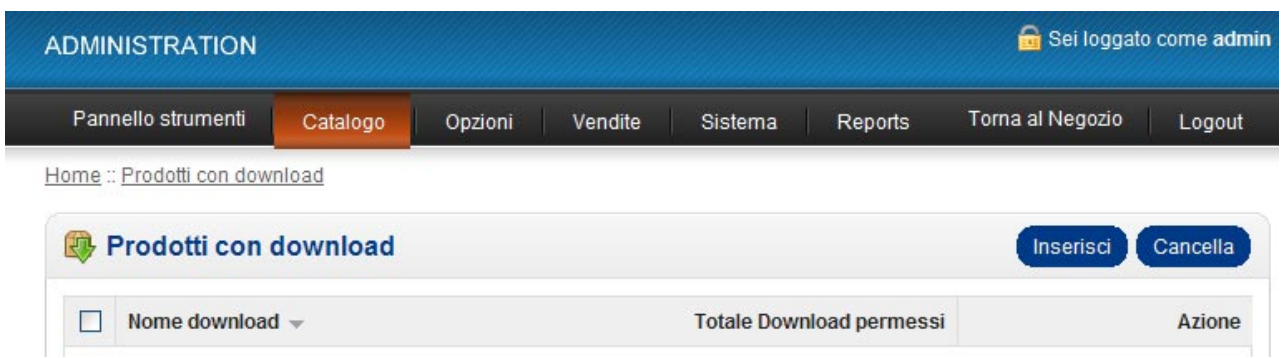

I **prodotti con download** sono da considerarsi tutti quei prodotti che prevedono un download dal vostro sito per essere acquistati. Ad esempio software informatici o enciclopedie multimediali.

Per inserire un prodotto con download cliccare su Inserisci e di seguito compilare i campi di inserimento.

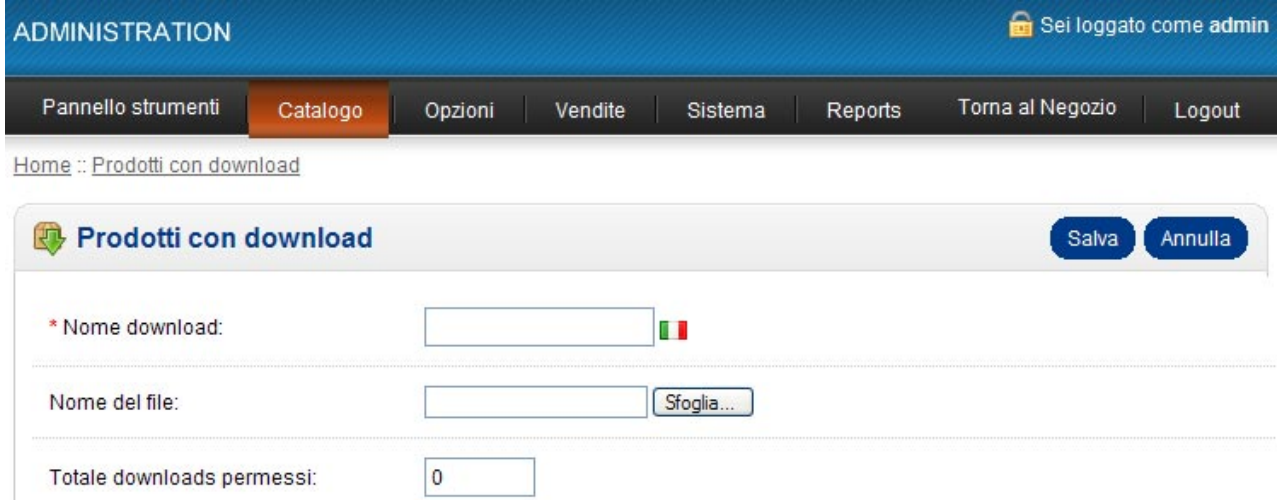

Il **Nome download** è un campo obbligatorio e corrisponde al nome del prodotto che vogliamo inserire sul sito. Nel campo **Nome del file** cliccare su sfoglia per effettuare l'upload del prodotto.

**Totale downloads permessi**: bisogna inserire un valore numerico che indica il numero di download del prodotto concessi al cliente.

### **Passo 3.5 – Catalogo – Recensioni**

La sezione Recensioni permette di gestire tutte le recensioni pervenute dagli utenti sul sito, di aggiungerne delle proprie e di abilitarne o meno la visione sul sito.

Per inserire una nuova recensione cliccare sul bottone **Inserisci** e compilare i campi.

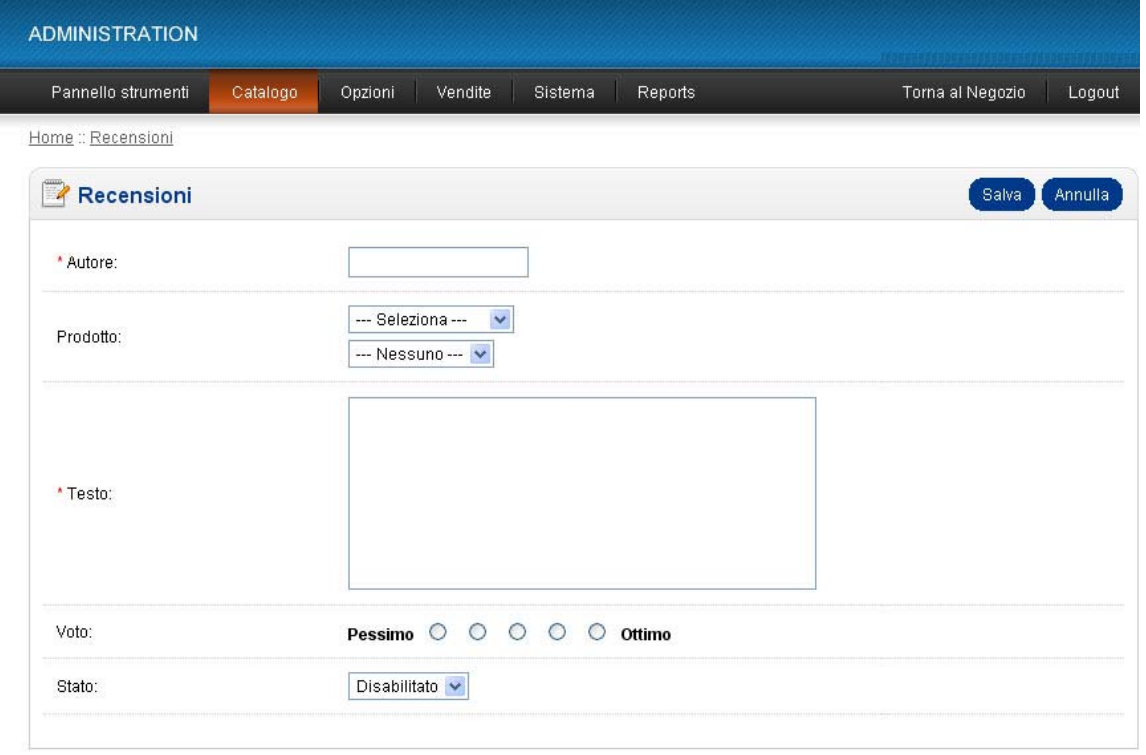

**Autore:** è un campo obbligatorio bisogna inserire il nome o un nickname dell'autore del messaggio di recensione.

**Prodotto:** selezionare dai due menu a tendina la categoria e il prodotto che si vuole commentare.

**Testo:** è un campo obbligatorio e bisogna inserire la recensione.

**Voto:** è possibile associare anche un voto al prodotto che va da pessimo a ottimo selezionando uno dei cerchietti di giudizio.

**Stato:** è un menu a tendina con le seguenti voci Abilitato e Disabilitato, ciò permette di rendere visibile o meno la recensione sul sito.

### **Passo 3.6 – Catalogo – Informazioni**

All'interno della sezione Informazioni è possibile inserire le pagine informative del sito, con tutte le notizie necessarie per la presentazione dell'azienda, del sito e per gli acquisti degli utenti. Nella demo troverete alcuni esempi dimostrativi che potrebbe esservi utili: Chi siamo, Diritto di Recesso, Garanzie , Reclami ecc.

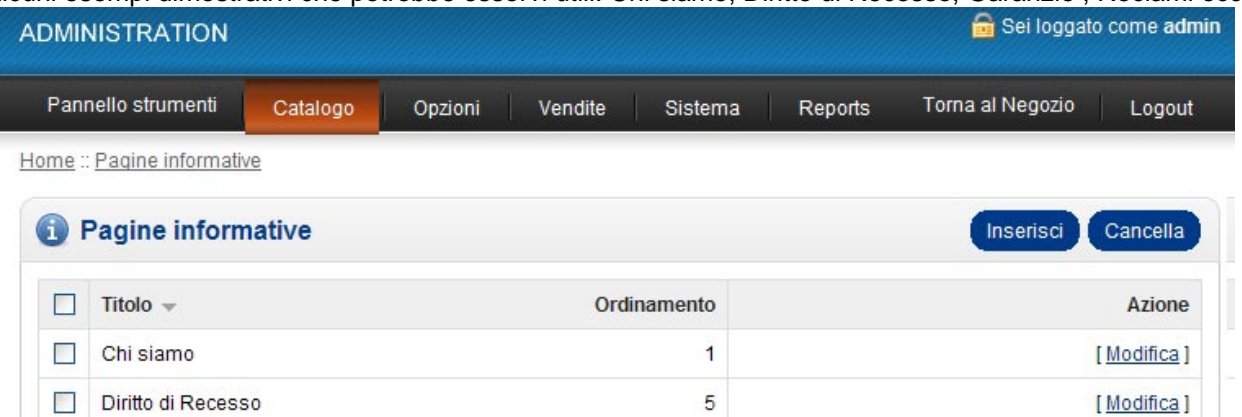

Per inserire un nuovo Menù cliccare su Inserisci.

Il procedimento è sempre uguale a quelli precedenti:

**Titolo:** inserire il titolo del Documento che comparirà come voce di menu nel sito.

**Descrizione:** è un campo obbligatorio, inserite il testo all'interno dell'editor.

**Negozi:** Selezionare con un segno di spunta il vostro negozio (ATTENZIONE: se non segnate questa opzione il prodotto non sarà associato al negozio online e non sarà quindi visibile).

**Parole chiave ricerca sul sito** questo campo se compilato permette la ricerca della categoria sul sito stesso.

**Immagini** Permette di inserire immagini aggiuntive del produttore.

**Ordinamento**: questa voce vi permette di assegnare un ordine numerico o alfabetico al vostro elenco di categorie

Dopo aver compilato tutti i campi cliccare su **Salva** posto in alto a sinistra se invece si desidera annullare l'inserimento cliccare su **Annulla.** 

### **Passo 4 – Opzioni**

#### **Passo 4.1 – Opzioni – Moduli**

I moduli sono i menu di navigazione all'interno del negozio online e si trovano sulla destra e sinistra del portale. Tali moduli possono essere attivati o disattivati a vostro piacimento e possono essere spostati da destra a sinistra e viceversa, cambiando l'impostazione del template.

Dal pannello di amministrazione selezionate dal menu Opzioni la voce Moduli.

Le azioni possibili sono soltanto due la **modifica** del modulo che vi permette di spostarlo, rinominarlo e abilitarlo e la **Disinstallazione** del modulo che lo renderà inattivo e quindi non visibile sul sito.

#### **Passo 4.2 – Opzioni - Spedizione**

In questa sezione potete impostare i criteri di spedizione in maniera molto semplice. È sufficiente installare o disinstallare le voci che Vi interessano e poi cliccare su modifica per compilare i campi della voce scelta. Dopo ogni modifica apportata cliccare su Salva per salvare le impostazioni.

### **Passo 4.3 – Opzioni – Pagamenti**

La sezione Pagamenti vi permette di impostare i metodi di pagamento disponibili per i vostri potenziali clienti. Dal menu **Opzioni** selezionate la voce **Pagamenti,** è sufficiente installare o disinstallare le voci che vi interessano e poi cliccare su **Modifica** per compilare i campi della voce scelta. Dopo ogni modifica apportata cliccare su Salva per salvare le impostazioni.

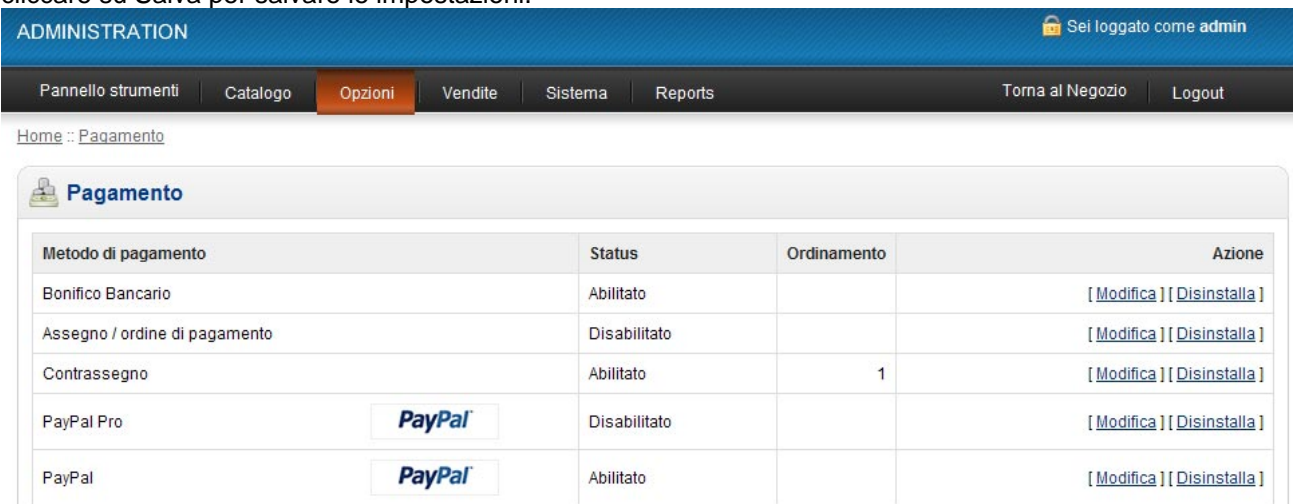

### **Passo 4.4 – Opzioni - Totale ordine**

La sezione **Totale ordine** vi permette di gestire le voci che il vostro acquirente si ritroverà nella pagina di pagamento. Dal menu Opzioni selezionate la voce Totale ordine, è sufficiente installare o disinstallare le voci che vi interessano e poi cliccare su modifica per compilare i campi della voce scelta. Dopo ogni modifica apportata cliccare su Salva per salvare le impostazioni.

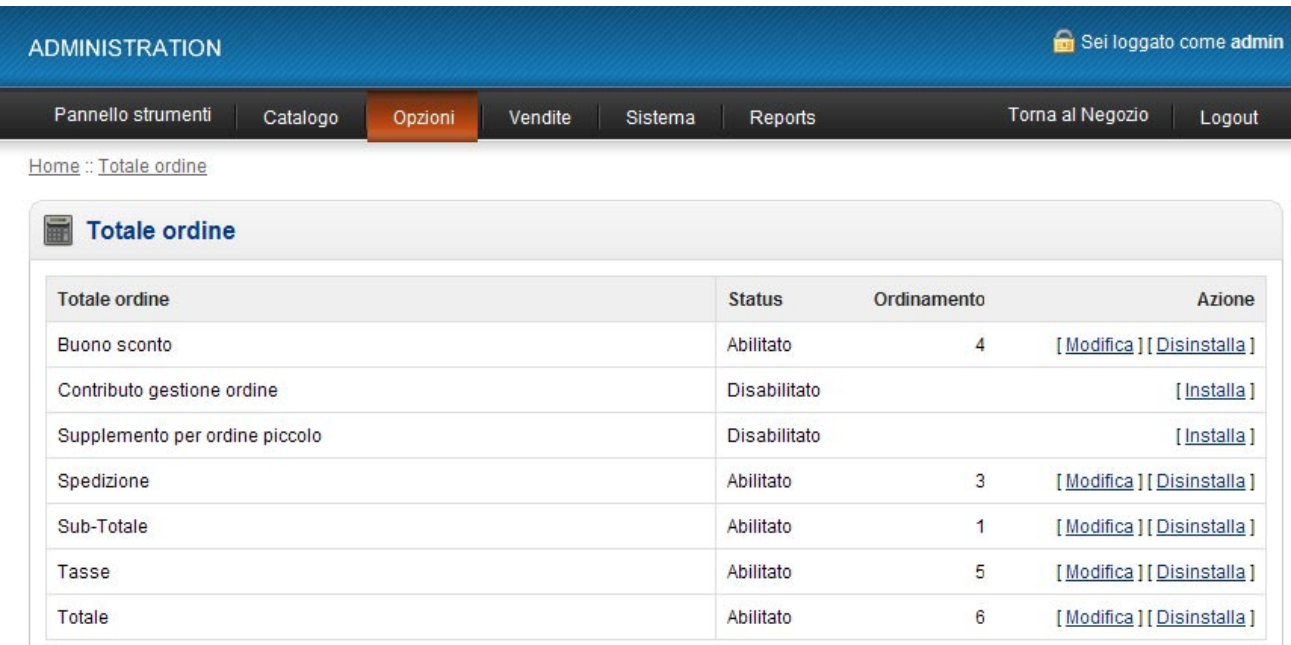

# **Passo 5 – Vendite**

#### **Passo 5.1 – Vendite - Ordini**

La scheda *Ordini* elenca tutti gli ordini presenti in archivio specificando il nome dell'acquirente, il totale dell'ordine, la data di inoltro, lo stato dell'ordine. Selezionate l'ordine che Vi interessa visionare nel dettaglio e cliccate su **Modifica** per variare lo stato dell'ordine ed inviarne, se si vuole, notifica al cliente tramite email, aggiungendo se necessari dei commenti.

#### **Passo 5.2 – Vendite – Clienti**

Nella maschera del menu *Clienti* avrete un quadro completo dei clienti registrati e degli ordini inoltrati dai Vostri clienti, per ogni cliente potrete analizzare i dettagli di registrazione cliccando su **Modifica,** ricordatevi di approvare sempre la richiesta di registrazione ricevuta dal cliente tramite il Vostro sito per permettergli il login al proprio Account, selezionate con un segno di spunta il cliente da approvare e cliccare sul pulsante Approva posto in alto a destra; potrete inserire un nuovo cliente cliccando su inserisci e compilando i campi della scheda, e infine cancellare i clienti.

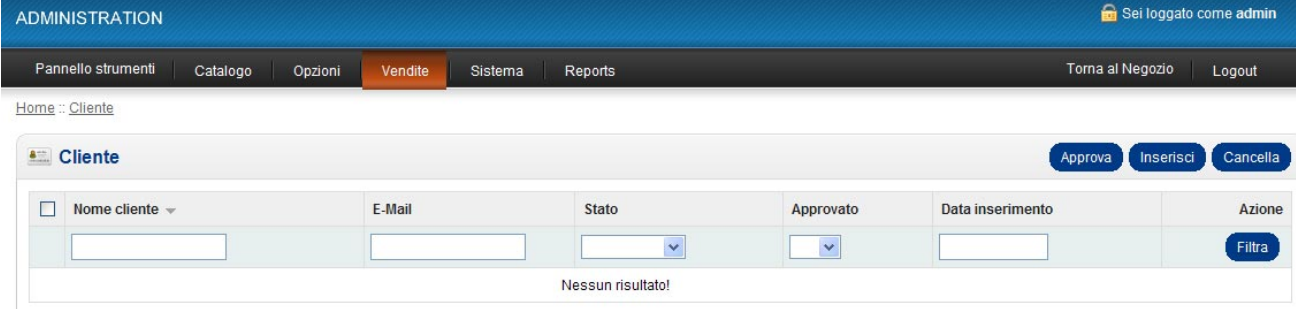

#### **Passo 5.3 – Vendite – Gruppi cliente**

La maschera Gruppi cliente vi permette di creare dei gruppi di acquisto ai quali è possibile associare i singoli clienti che si registrano al sito, o gruppi di grossisti registrati.

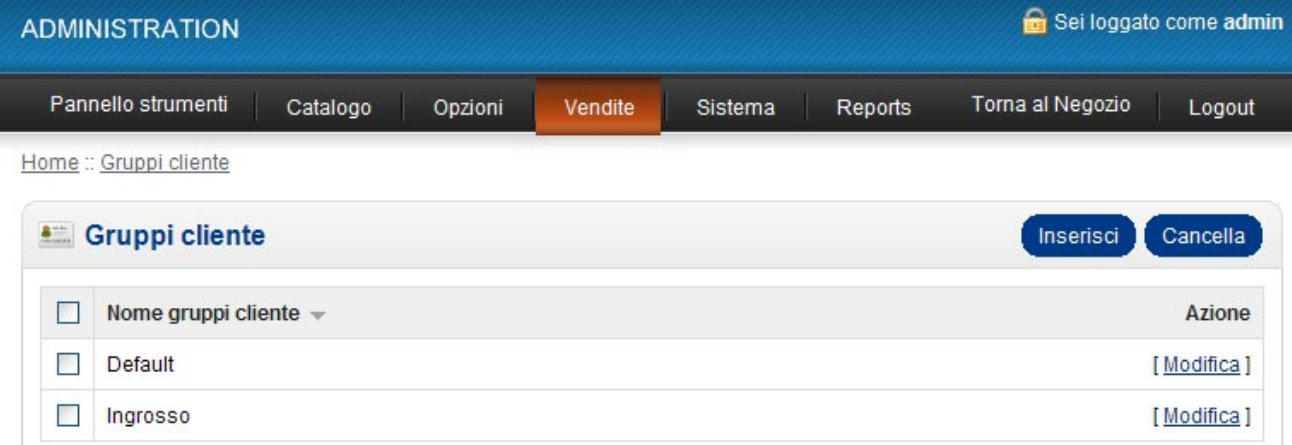

#### **Passo 5.4 – Vendite – Coupon sconto**

La maschere Buono sconto Vi permette di creare dei Buoni da inviare ai vostri clienti. Cliccate su Inserisci e compilate tutti i campi del form. I campi contrassegnati dall'asterisco rosso sono obbligatori. Il campo Codice può contenere caratteri alfanumerici scelti da voi i quali devono essere poi comunicati al cliente tramite mail per usufruire dello sconto.

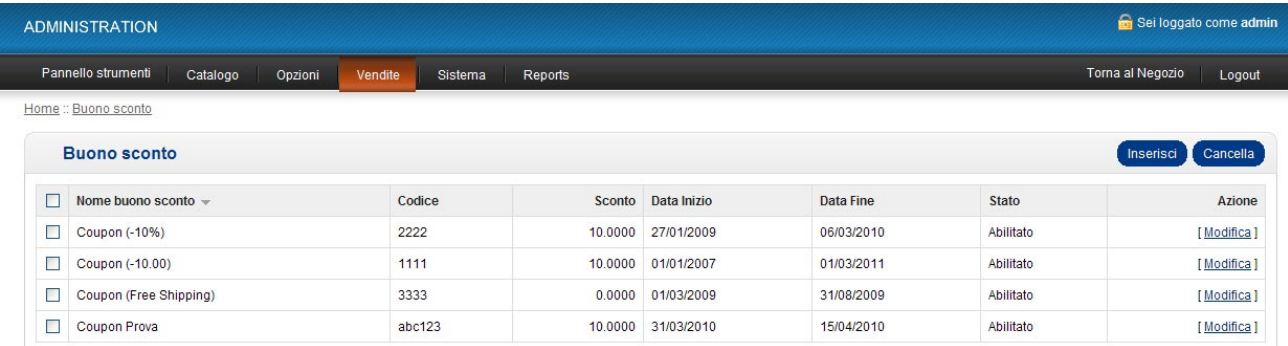

### **Passo 5.5 – Vendite - Mail**

Nella sezione mail è possibile creare ed inviare le mail a tutti i clienti registrati al sito o a tutti quelli che hanno aderito alla newsletter. Inviare la mail è molto semplice basta compilare i campi del form e cliccare su invia.

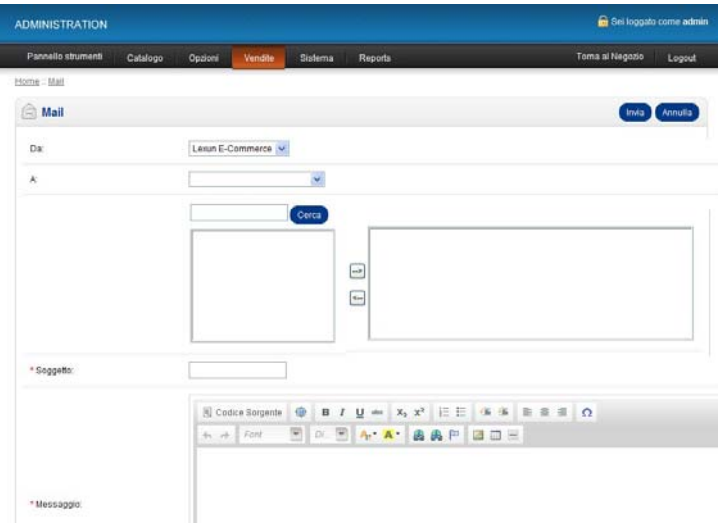

# **Passo 6 – Sistema**

### **Passo 6.1 – Sistema – Negozio online**

La sezione **Negozio online** contiene tutti i dati del nostro negozio e vi permette di personalizzarne i colori della grafica e il vostro logo. Cliccate su **Modifica** per accedere alle schede di amministrazione: **Negozio**, **Locale**, **Opzione**, **Immagine**.

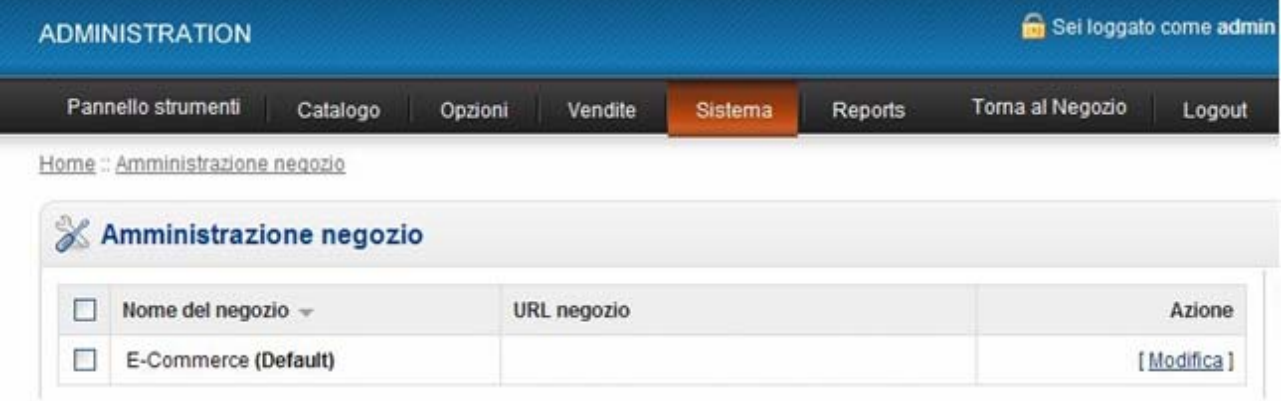

All'interno della sezione **Negozio** vi sono tutte le informazioni relative al vostro negozio online e avete la possibilità di modificare il colore della barra del menu scegliendo tra le varietà di colori disponibili alla voce Template.

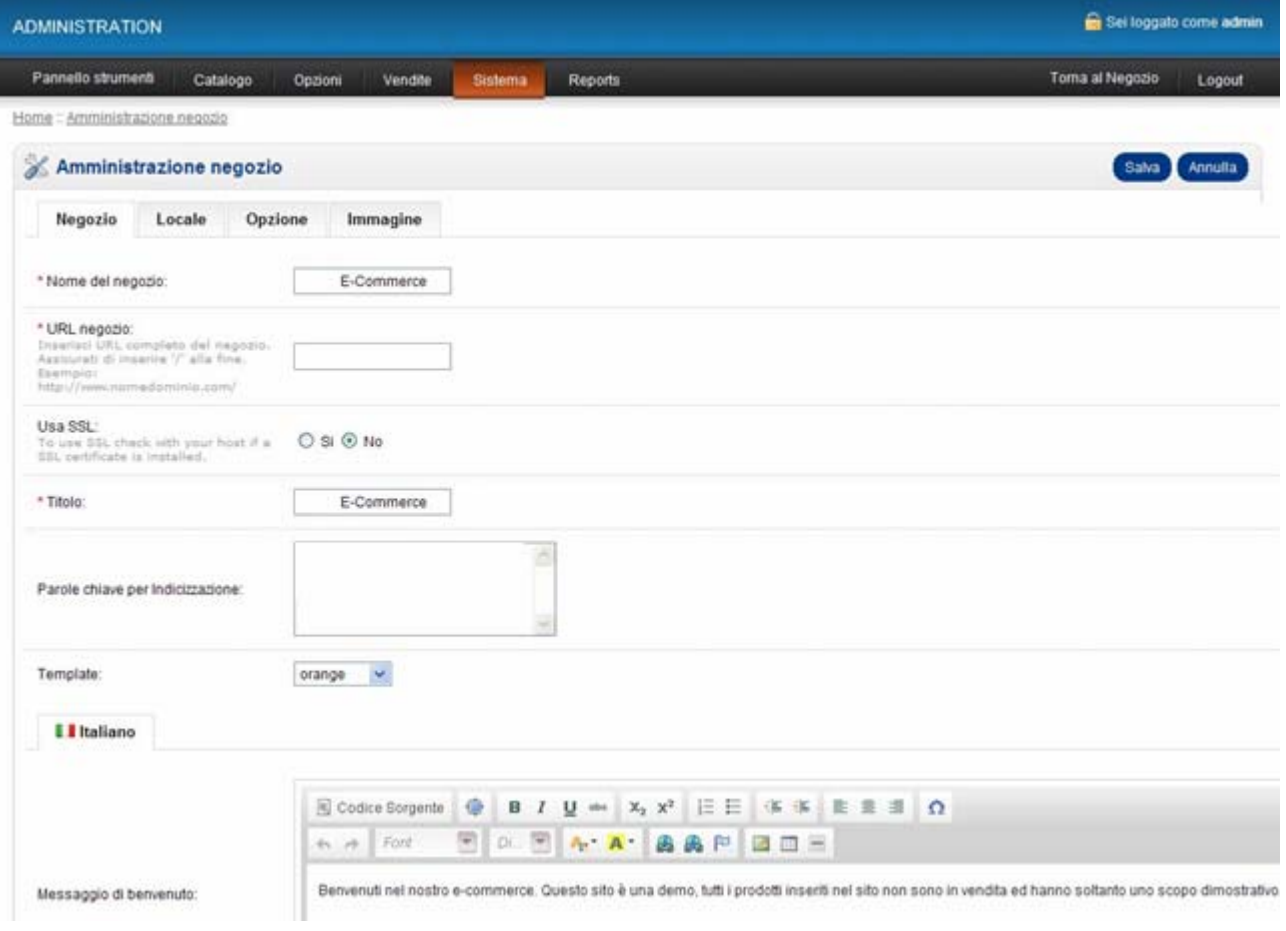

All'interno delle schede **Locale** e **Opzioni** i campi saranno già compilati, ma possono essere modificati in base alle vostre esigenze.

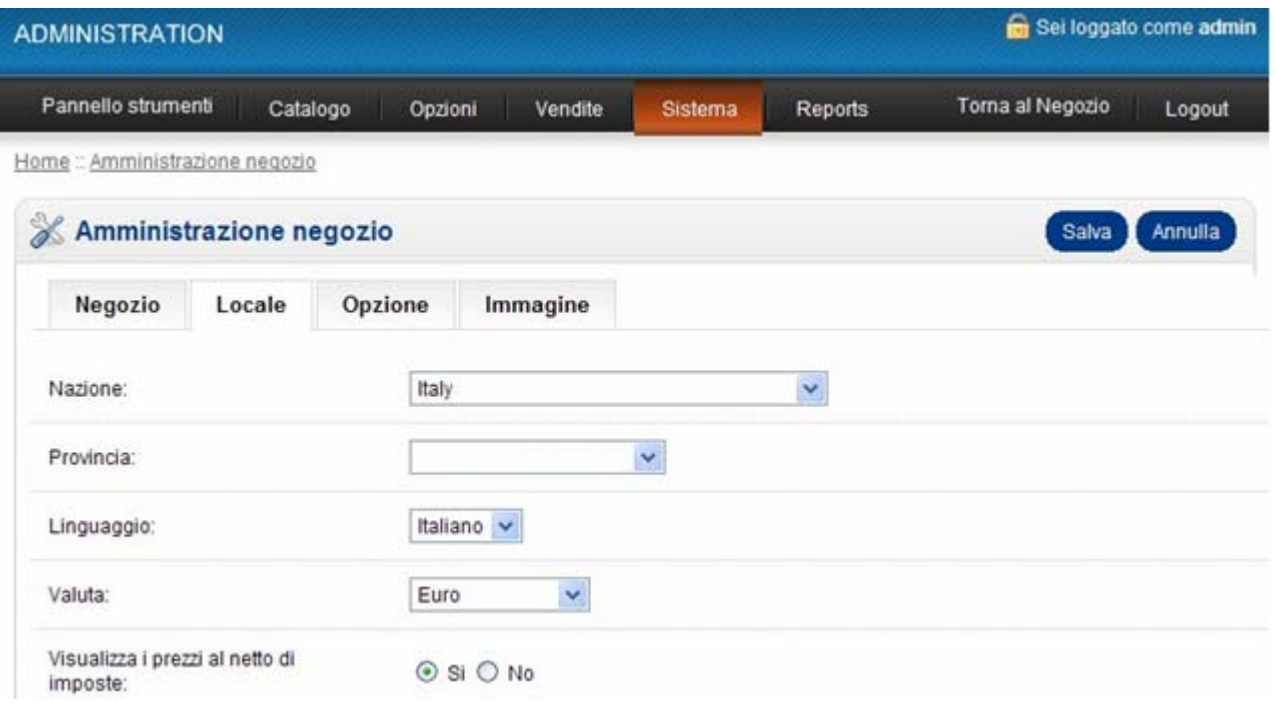

Infine nella scheda **Immagine** avrete la possibilità di inserire il logo del vostro negozio. Le dimensioni indicate nella pagina sono relative alle immagini dei prodotti, consigliamo per una buona risoluzione di caricare immagini quadrate che non superino le seguenti dimensioni 500x500 pixel, il sistema provvederà in automatico a ritagliare le immagini per inserire in tutte le sezioni di acquisto sul sito. Cliccate su salva dopo aver concluso tutte le operazioni di impostazione.

#### **Passo 6.2 – Sistema – Impostazioni**

**Generale:** questa scheda Vi permette di gestire le impostazioni relative all'anagrafica della Vostra società. **Locale:** potete selezionare da questo menu il linguaggio (il linguaggio di default è l'italiano ma potete attivare altre lingue, vedere step 6.4), la valuta, l'aggiornamento del cambio, le classi di misura e peso. **Opzione:** la sezione opzione Vi offre altre opzioni di scelta relative ad alcuni comportamenti che il sistema deve eseguire.

**Mail:** la scheda mail gestisce le impostazioni tecniche per l'invio di mail dal Vostro E-Commerce, suggeriamo di non variare i parametri impostati.

#### **Passo 6.3 – Sistema – Utenti**

**Utente:** avete la possibilità di registrare ulteriori utenti al sito assegnando un profilo di Top Admnistrator se volete concedere tutti i permessi di azioni nel pannello di amministrazione oppure un profilo Demonstration limitandone i permessi.

**Gruppo Utente:** Permette di selezionare i permessi di accesso e di modifica a seconda dello stato del profilo utente.

#### **Passo 6.4 – Sistema – Localizzazione**

**Lingue:** Potete impostare le lingue da inserire sul vostro sito compilando i campi del form e cliccando su salva.

**Valuta:** Permette di impostare, aggiungere ed eliminare le valute utilizzate per la vendita online.

**Stato magazzino:** vi permette di creare lo stato di disponibilità della vostra merce in magazzino.

**Stato degli ordini:** vi permette di creare lo stato degli ordini ricevuti.

**Nazioni:** vi permette di gestire l'elenco delle nazioni di vendita.

**Zone:** vi permette di gestire l'elenco delle zone di vendita.

**Classi di Lunghezze:** Da questa sezione potete inserire le unità di misura da poter associare ai prodotti in vendita.

**Classi di Peso:** Da questa sezione potete inserire le unità di peso da poter associare ai prodotti in vendita.

## **Passo 7 – Reports**

#### **Passo 7.1 Reports - Report vendite**

Da questa schermata è possibile vedere un elenco delle ultime vendite. È possibile effettuare una ricerca avanzata attraverso il filtro posto in alto.

### **Passo 7.2 Reports – Report prodotti visti**

Presenta una pagina nella quale potete vedere le percentuali dei prodotti più visti dai vostri utenti.

#### **Passo 7.3 Reports – Report prodotti acquistati**

Presenta una pagina nella quale potete vedere un resoconto dei prodotti acquistati.

# **Passo 8 Servizi**

 **8.1 – Webmail**, **gestione account, antispam, antivirus, password e alias**

Cliccando su questa icona, si accede al servizio webmail, che consente l'accesso alla posta elettronica tramite internet. DAL PANNELLO DI WEBMAIL potete attivare le **caselle di posta elettronica**.

E' possibile impostare i paramentri ANTISPAM, ANTIVIRUS, PASSWORD E ALIAS. Vi ricordiamo di utilizzare sempre password alfanumeriche per la Vostra Sicurezza. L'alias è un nome alternativo per la casella di posta, utile nel caso in cui si vogliono avere più indirizzi di posta che corrispondono tutti ad una casella.

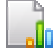

#### **8.2 – Statistiche**

Nella e-mail "**conferma d'ordine e parametri di accesso**" trovate **"Username" e "Password**" per accedere a questo servizio. Dall'area statistiche è possibile controllare gli accessi al proprio sito, le pagine viste, le statistiche orarie e giornaliere per mesi. Statistiche sui motori di ricerca, archiviate per giorni e mesi e illimitate. Conteggio accessi in pagine o sezioni del sito, (es. quanti accessi fa la sezione foto del vostro sito, la sezione chi siamo, la sezione prodotti, etc.). Statistiche in tempo reale del percorso dei visitatori (es: da homepage a prodotti – 5 visitatori) raccolte per giorno e mese. Informazioni dettagliate sui visitatori e sui loro sistemi. Andamento motori di ricerca.

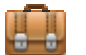

#### **8.3 – Parametri**

Cliccando su questa icona del pannello di controllo potete visualizzare i parametri principali per l'accesso ai vari servizi Internet.

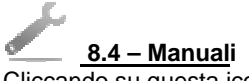

Cliccando su questa icona del pannello di controllo sarete indirizzati al manuale, le guide per la configurazione delle email ed eventuali guide specifiche per prodotti con database. Vi consigliamo di stampare e conservare le guide.

# **8.5 – Help on line**

Cliccando su questa icona del pannello di controllo sarete indirizzati alla pagina del LIVE SUPPORT ON LINE

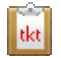

#### **8.6 – Invio Ticket al servizio Clienti**

Consente di compilare una richiesta di assistenza tecnica e di inviarla al Servizio Clienti

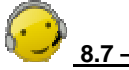

#### **8.7 –Servizio Clienti**

Cliccando su questa icona del pannello di controllo sarete indirizzati alla pagina dell'help desk.

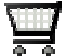

#### **8.8 – Acquisto del sito**

Da questa icona si può acquistare il sito ed accedere alle condizioni contrattuali.